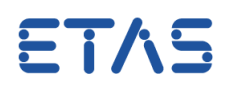

# **質問:**

**どうすれば ASAP3 の設定を PC 間で送信できますか。**

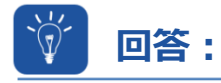

**ASAP3 の設定は、対応するレジストリキーがまだ利用できないと想定した場合、ETASData フォルダにある ASAP3.ini ファイルによって決定されます。**

### **使用事例:**

- 複数の INCA PC が ASAP3 通信に使用されています。
- ✔ ASAP3 のオプションは PC 間で送信できます。

#### **重要なヒント:**

ASAP3 のオプションは、

「*HKEY\_CURRENT\_USER\Software\ETAS\INCA\7.x\ASAP3*」のコンピュータレジスト リに*保存されています。*

これらをインポートすることはできないため、レジストリで変更する必要があります。関連するレジストリ キーとその値に関する知識が必要です。

#### **解決策:**

ASAP3.exe を初めて起動し、[オプション]メニューを開くと、レジストリ内に ASAP3 のレジストリキー が作成されます。

その後、デフォルト値が使用されます。

既存の ASAP3.ini ファイルが既に存在する場合、以前の値は変更されます。

送信元の PC 上で、以下を行います。

- INCA 実験で ASAP3 インターフェースを起動します。
- ASAP3 のオプションを開き、必要な設定を変更します。
- [オプション] -> [現在のオプションをエクスポート]をクリックすると、ASAP3.ini ファイルの送信先 を選択するダイアログウィンドウが表示されます。

デフォルト設定は「...¥ETASData¥INCA7.xlです。

ETAS

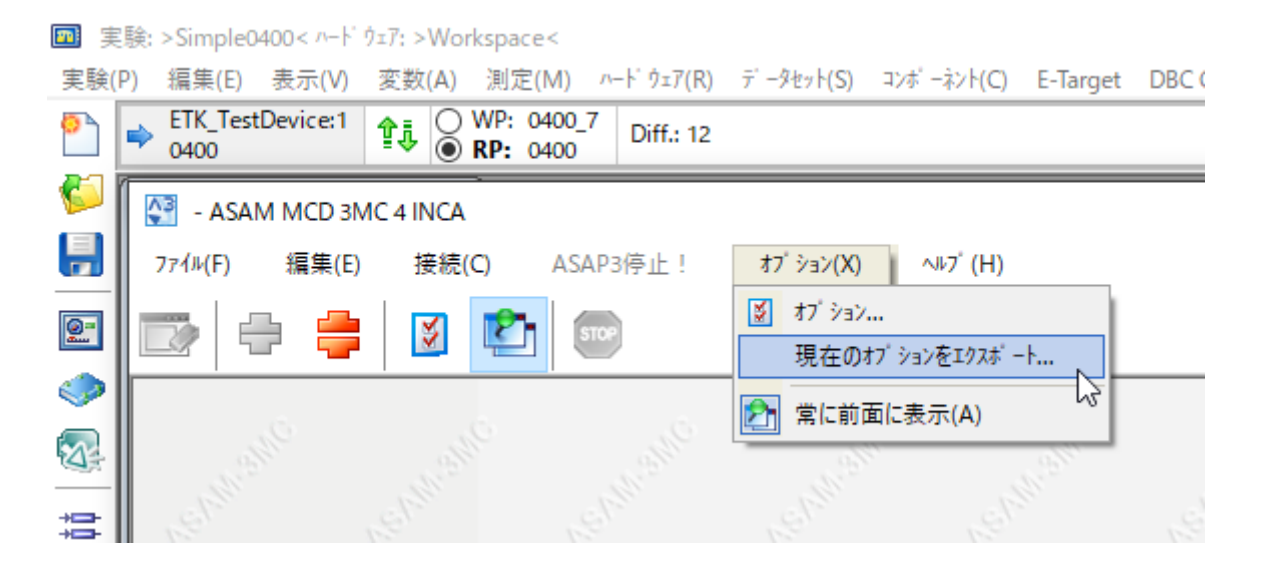

送信先の PC で、以下を行います。

- INCA を閉じます。
- 「*HKEY\_CURRENT\_USER\Software\ETAS\INCA\7.x\ASAP3*」のレジストリエント リを確認します。
- これらのエントリが既に存在する場合は、完全に削除してください。

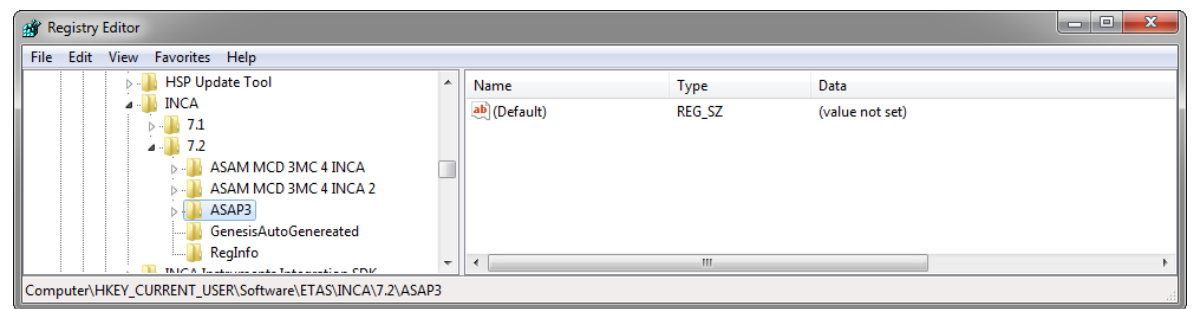

- 新しく作成した ASAP3.ini ファイルを「*...\ETASData\INCA7.x*」の位置に貼り付けます。
- INCA を起動し、ASAP3 インターフェースを開きます。
- 変更されたオプションが適用されます。

ETAS

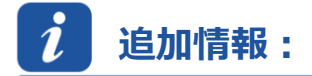

### INCA オンラインヘルプの「ASAP3.ini」も参照してください。 残りの ASAM-MCD 3MC V1.0 および V2.2 にも同様の手順が適用されます。 唯一の違いは、「ASAM MCD 3MC 4 INCA.ini」ファイルを使用することです。

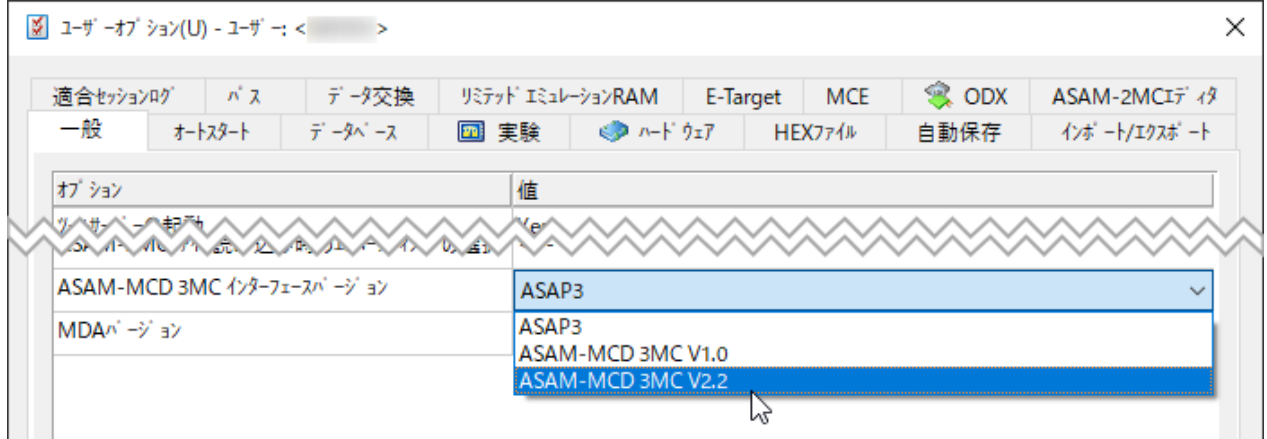

# **その他のお問い合わせについて:**

その他の FAQ については、次のサイトでご確認ください。[www.etas.com/ja/faq](http://www.etas.com/ja/faq) ご不明な点がある場合は、当社のサポートセンターへお気軽にお問い合わせください。 こちらからあらゆる情報をご確認いただけます。<http://www.etas.com/ja/hotlines.php>

本情報(以下「FAQ」)の提供において、当社は(明示的または黙示的を問わず)その完全性または正確性に関する 責任、金銭的保証、または義務を一切負いません。ETAS は、故意の損害が生じた場合を除き、本情報の使用に起因 する、または起因した可能性のある損失および損害(間接的損害、特別損害または派生的損害を含む)について責任 を負わないものとします。